## **Working with Fillable Smart Forms**

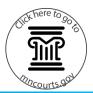

### Complete a form

### By handwriting answers:

- Click Print Blank Form Only.
- 2. Click **OK** on the warning.
- 3. If needed, update the printer settings.

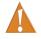

Documents filed with the court must be single-sided. Do not print double-sided forms for filing.

4. Click Print.

#### By typing in answers:

- 1. Select the **County** you are filing in.
- Press Tab to move forward through fields and Shift+Tab to move backward through fields.
   Fill in as many fields as possible.
- 1

Some information, such as your name, fills in automatically throughout the form once it is entered.

- If eFiling, type your full legal name in the signature box. If not eFiling, leave the field blank and sign the form once it is printed.
- 4. When finished, click **Save for Editing** at the top of the page.
- 5. Click **OK** on the warning.
- 6. Type a new **File name**. Use a name that is easy to remember in case you need to edit later.
- Select a location or folder on your computer or drive to save the document.
- 8. Click Save.

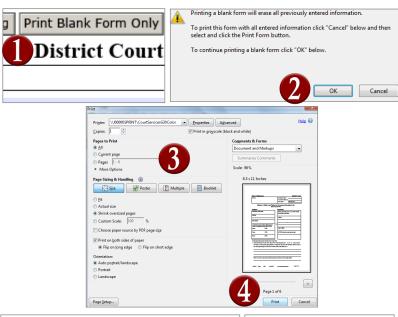

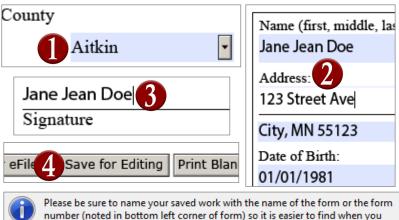

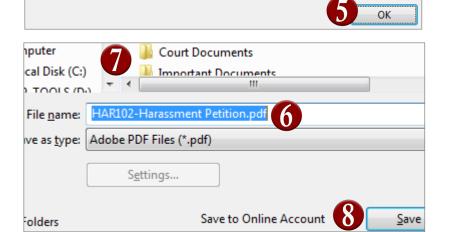

# **Working with Fillable Smart Forms**

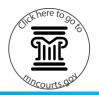

### Prepare a document for electronic filing

- Once the form is saved, click Prepare for eFile.
   A non-editable version of the form will open. If you need to edit the form, use the saved version created on page 2, and then return to these steps.
- 2. Click File.
- Click Save As...
- 4. Type a new File name.

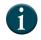

Use a name that shows the form is ready to eFile (such as Claim ready for eFile) so that it is easy to find when it is time to file.

- 5. Select a location or folder on your computer or drive to save the document.
- 6. Click Save.

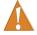

These steps must be used to eFile forms. Just saving the form does not prepare it to eFile with the court.

## **Electronically file a document**

Go to <a href="http://www.mncourts.gov/File-a-Case/File-in-a-District-Trial-Court.aspx">http://www.mncourts.gov/File-a-Case/File-in-a-District-Trial-Court.aspx</a> and click the eFile and eServe Training tab for more information.

### Save a PDF document to a computer or drive

- 1. Click File.
- 2. Click Save As...
- 3. If needed, type a new File name.
- 4. Select a location or folder on your computer or drive to save the document.
- 5. Click Save.

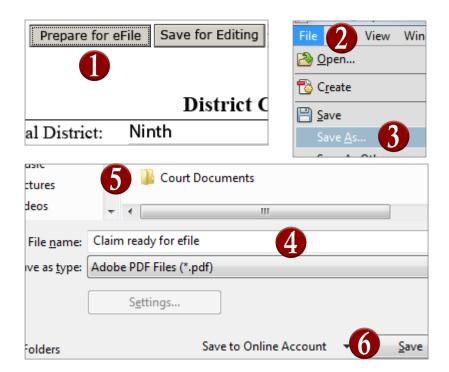

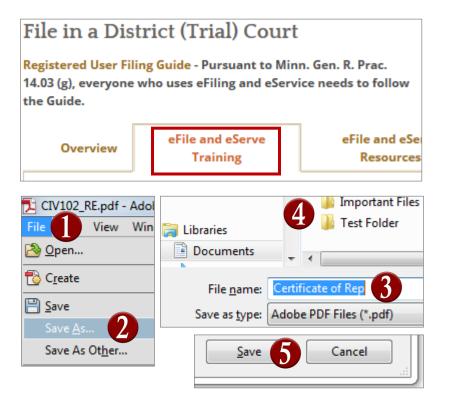